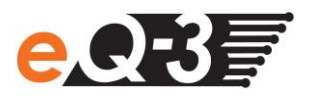

## **Wie kann ich eine Firmware-Datei zum Update meines HomeMatic Gerätes manuell in die CCU2 laden?**

Ab Version 2.9.10 der HomeMatic WebUI ist es möglich, die Firmware einzelner HomeMatic Geräte manuell zu aktualisieren, sobald eine neue Firmware-Version für ein HomeMatic Gerät vorliegt.

In der HomeMatic WebUI können Sie im Menüpunkt "Einstellungen" unter "Geräte-Firmware" die Firmware-Updates für Ihre HomeMatic Geräte auf die Zentrale laden und die Geräte updaten. Gehen Sie dafür wie folgt vor:

- Wählen Sie auf [www.eq-3.de/service/downloads.html](http://www.eq-3.de/service/downloads.html) die entsprechende Firmware-Datei für das HomeMatic Gerät aus, das Sie updaten möchten.
- Speichern Sie die Firmware-Datei auf Ihrem Rechner ab.
- Öffnen Sie die HomeMatic WebUI in Ihrem Browser.
- Klicken Sie in der WebUI unter "Einstellungen" auf "Geräte-Firmware" und anschließend auf "Neu".
- In diesem Fenster klicken Sie auf "Durchsuchen" und wählen die gewünschte Firmware-Datei, die Sie vorher auf Ihrem Rechner gespeichert haben, aus.

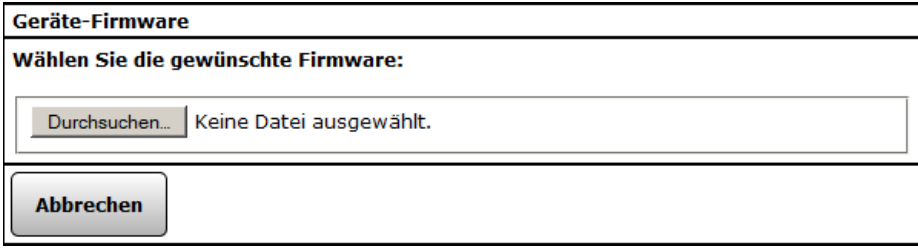

• Wenn Sie die Datei ausgewählt haben, klicken Sie auf "Hochladen".

Im folgenden Fenster werden Ihnen die hochgeladenen Firmware-Dateien angezeigt.

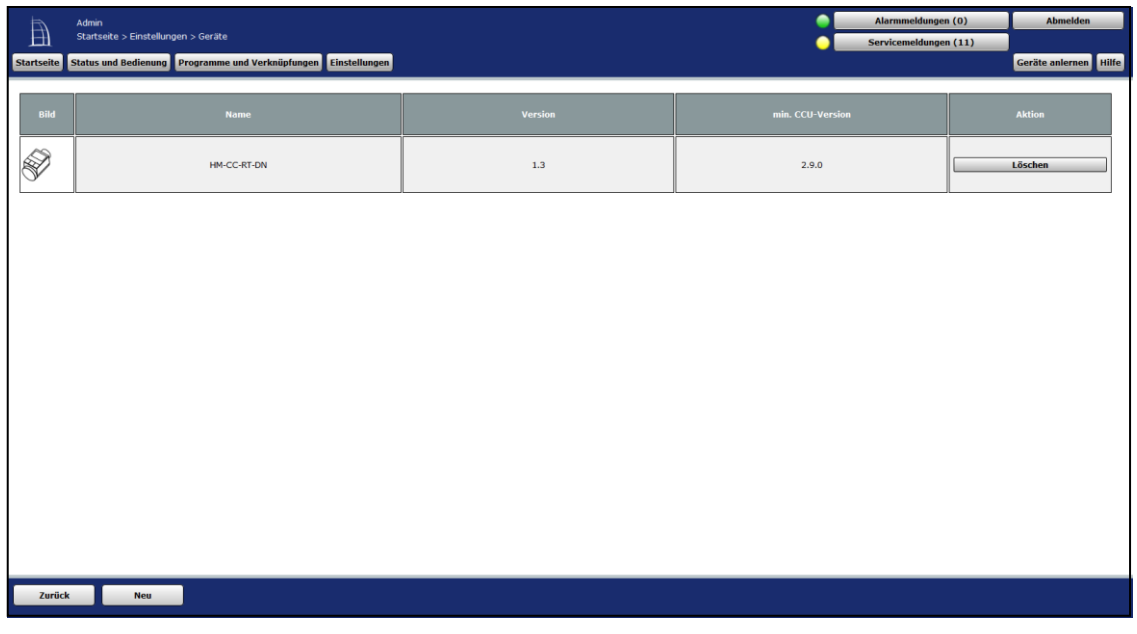

Klicken Sie unter "Einstellungen"  $\rightarrow$  "Geräte" beim dem Gerät, das Sie updaten möchten, auf "Einstellen".

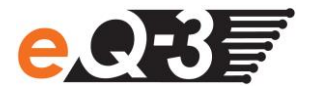

Unter "Firmware" wird Ihnen die verfügbare Version angezeigt.

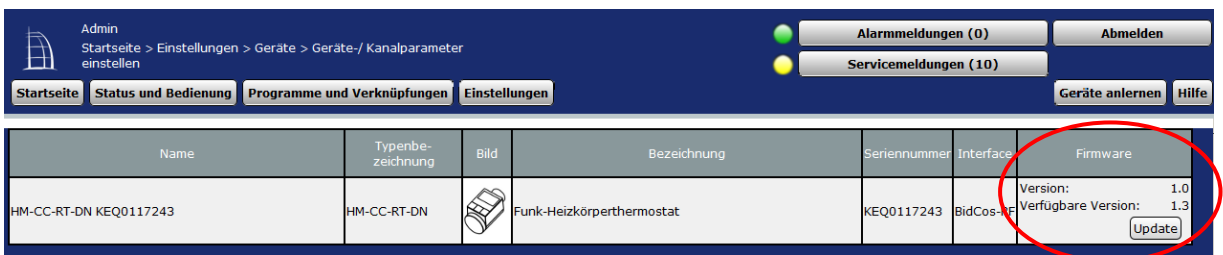

- Klicken Sie auf den Button "Update", um die Firmware auf das Gerät zu laden.
- Warten Sie, bis der Updatevorgang erfolgreich beendet ist.

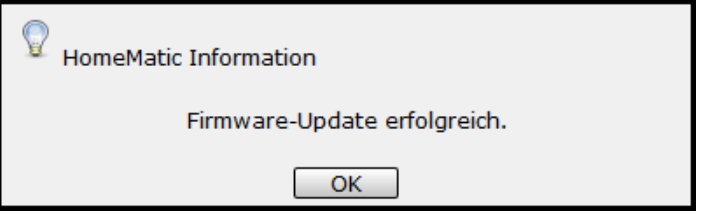

 Prüfen Sie nach dem Update die Funktionalität des Gerätes. Wenn keine Fehlermeldung erfolgt, war das Update erfolgreich. Sollte im Display bzw. über die LED ein CRC-Fehler signalisiert werden, prüfen Sie, ob Sie die richtige Firmware-Datei ausgewählt haben oder die Datei nicht vollständig auf das Gerät geladen wurde.